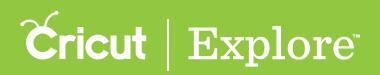

## **Print then Cut**

Bring a world of color to your project with the Print then Cut feature. Print your images on your home printer and then watch your Cricut Explore<sup>®</sup> cut them out with high precision—no scissors required! There are two types of images you can print then cut: standard images and enhanced printable images.

Standard images are designed with solid colors. If a standard image has multiple layers, the different layers of the image are shown individually in the Layers panel. These layers can be flattened into a single printable image by opening the Actions panel and then tapping the Flatten butoon.

Enhanced printable images are designed with decorative patterns. An enhanced printable image appears as a single layer in the Layers panel. A printer icon appears next to the layer thumbnail, indicating the layer will print then cut.

Print layers cannot be printed from the Cricut Design Space<sup>™</sup> app for iPad<sup>®</sup>. While projects with print layers can be designed in the app, you will need to use Cricut Design Space on your PC or Mac<sup>®</sup> to complete the project.

**Tip:** Individual layers can be changed into printable images by changing their line type; however, they will each print separately (see "Changing line type" in the "Layers panel" section of this manual for more information). If you want to combine multiple layers into a single printable image, use the Flatten tool (see "Flattening & unflattening" in the "Actions panel" section of this manual for more information).

If you choose to design a project containing a printable layer, you can save your project and complete it using the Print then Cut feature by opening the project with Design Space<sup>®</sup> for PC and Mac<sup>®</sup>. For more informatin, see the "Print then Cut" section of the Design Space<sup>®</sup> manual for PC and Mac<sup>®</sup>.